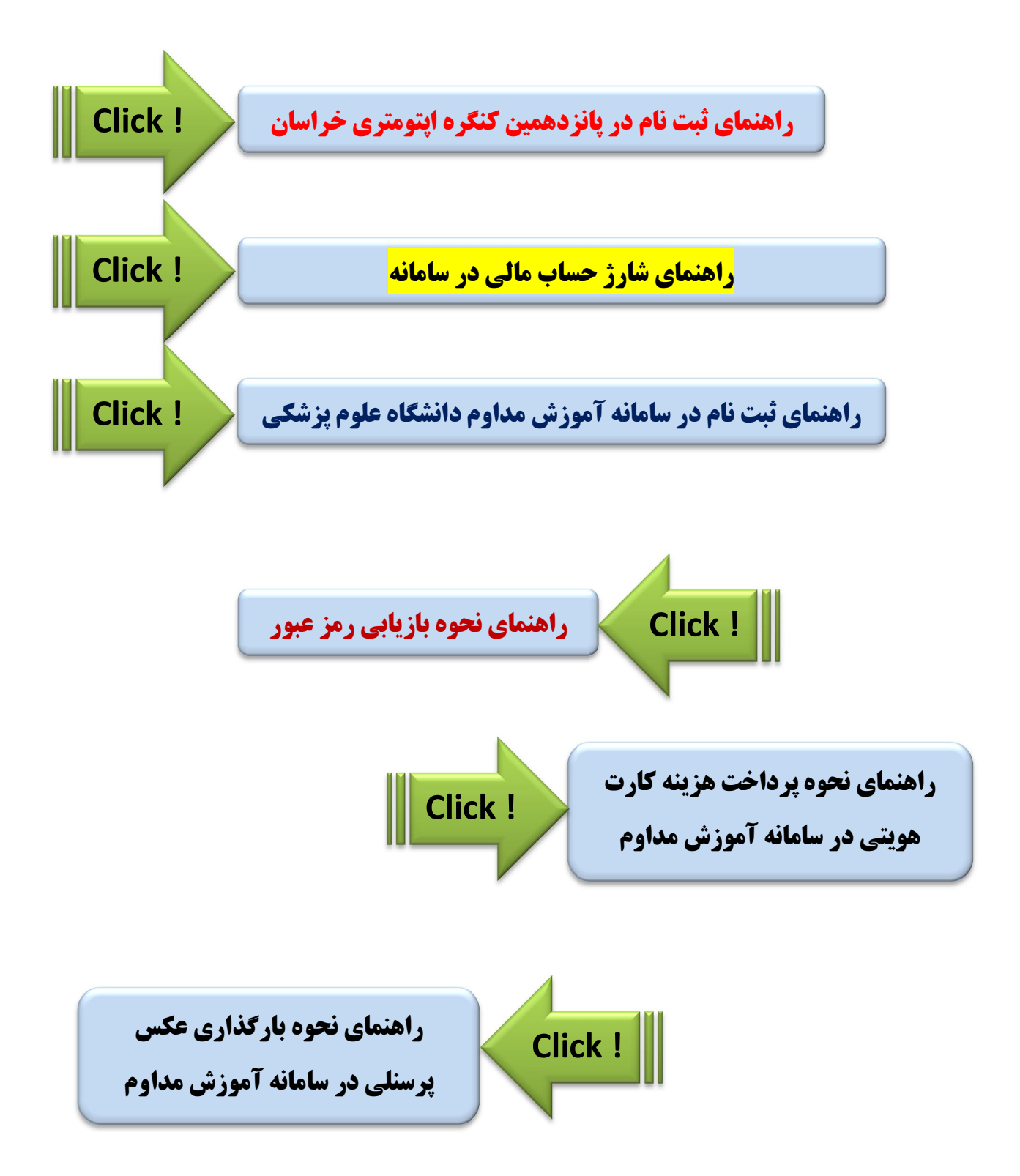

**راهنماي ثبت نام در پانزدهمین کنگره اپتومتري خراسان** 

<span id="page-1-0"></span>براي ثبت نام در پانزدهمین كنگره اپتومتري خراسان **جهت اخذ امتیاز آموزش مداوم** حتما باید از طریق به نشانی سامانه آموزش مداوم دانشگاه علوم پزشکی **ir.ircme.www** اقدام نمایید و مراحل ثبت نام را تا انتها دنبال کنید. در صورت عدم ثبت نام از طریق سامانه آموزش مداوم **هیچ امتیازي** بابت شرکت در کنگره به شما **تعلق نخواهد گرفت**. **ثبت نام در کنگره به ترتیب شامل <mark>3 بخش</mark> است: 1. <mark>ورود به سایت</mark> 2. <mark>شارژ حساب مالی </mark>3. <mark>ثبت نام</mark>** برای ثبت نام در کنگره ابتدا وارد سامانه آموزش مداوم شده و مراحل زیر را دنبال کنید. در سمت راست سایت در قسمت ورود کاربران پس از ورود نام کاربري و کلمه عبور خود و با کلیک بر روي ورود، وارد سایت شوید. توجه نمایید که <mark>نام کاربری همان کد ملی شما</mark> می باشد. جمهوری اسلامی ایران<br>وزارت بهداشت درمـان و آمـوزش پـزشکــی معداونت آموزش ۔<br>ادارہ کسل آمسوزش مسداوم جسامعه پزشسکی سطحائك يتجارجك أمسوربس مسماوم جامعه يزهمه .<br>بروز: دوشنبـه 19 اسفند 92 | كاربـران أنلاين: 301 | 8.3.9 (1392/12/18) لیست و شماره تماس مراکز يش تيبانى برسش هناف متداول معرفتى سناماته الهنم المنا مفحه اصلبى <u>ها را به سامانه آموزش م</u>داوم کـل کشـــور خیر مقدم مـي گوئیم <mark>.</mark> صفحات عمومی | خـانه ے<br>اگر ورود *ک*اربیران نام کاربرف مشمولین کدملی می باشد نام کاربری: ریم<br>کلید<br>کلید آخسوین اخسیار أرشينو اخبناره رمز عبور:  $64128$ اخبـــــــار و اطلاعيه .<br>عبارت فوق را در کادر ذیل وارد ن<mark>مائید</mark> **Click**3939 » هنوز عضو نشده اید؟ عضویت در سنام<mark>ان</mark>ه .<br>> رمز را فراموش کرده اید؟ بازیابی رمز عبور ے ۔<br>اگر انگرین بنرنامنه های حضوری حهت مشاهده کلیه برنامــه هاک حضورک کلیک کنید › ظرفيت شناسه شروع مجري عنبوان \_<br>\_\_ منوف اصـلي 昌 91 1392/12/20 دانشگاه علوم پزشکی اصفهان بيماريهاي گوارش 24870 لیست و شماره تماس مراکز كنفرانس ادواري 昌  $43$ 1392/12/20 دانشگاه علوم پزشکی اصفهان 25194 راهنم ا 匩 100 1392/12/20 انجمن علمي جراحان توراكس ايران توموريورد بستان 25394 معرفي ستشاماته 匩 1392/12/20 دانشگاه علوم پزشکی اصفهان 25644 139 راديولوژي پرسش های متداول كنفرانس ادواري 1392/12/20 دانشگاه علوم پزشکن اصفهان 25965 드 25 روماتولوژې أدوارف أنجمن 昌 1392/12/20 26887  $25$ دانشگاه علوم پزشکی مشهد متخصصات يوسا 트

دانشگاه علوم پزشکی مشهد

مركز تحقيقات هماتولوژي و آنكولوژي دانشگاه علوم پزشكي تهران

تازه های اندوکرین

نومور بورد انکولوژی

كنفرانس هفتگو

26933

29011

30

88

巪

1392/12/20

1392/12/20

<span id="page-2-0"></span> اما اگر تا کنون در سامانه آموزش مداوم ثبت نام نکرده اید و یا کلمه عبور خود را فراموش کرده اید می توانید از طریق لینک های زیر نحوه ثبت نام در سامانه و یا نحوه بازیابی رمز عبور خود را ببینید.

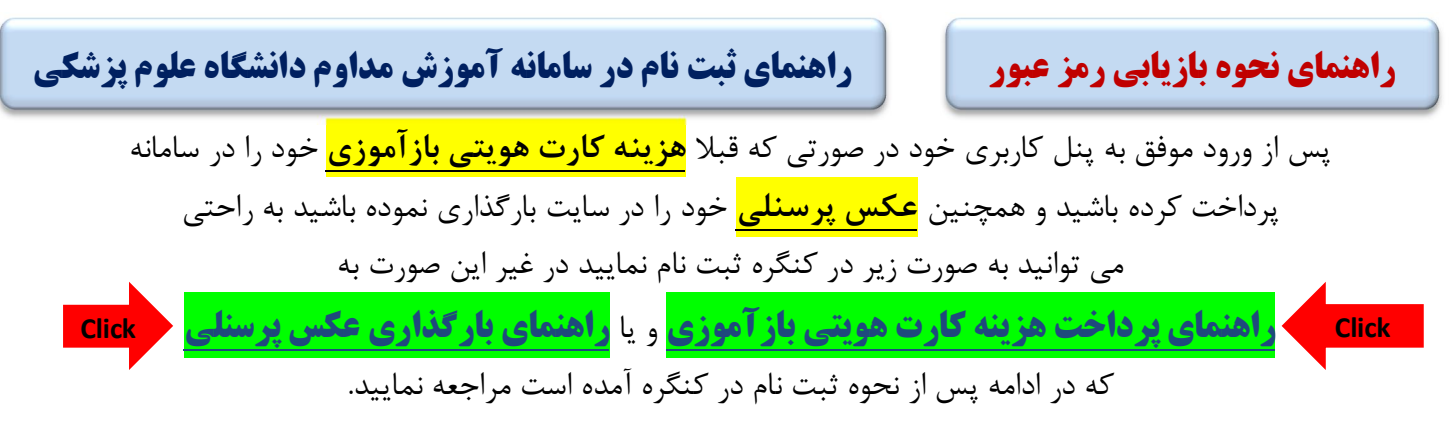

**مهم** <<< **استاکنون مرحله شارژ حساب مالی** >>> **مهم**

دقت کنیدکهشارژ مالی شما<mark>مستقیما</mark> بهحساب سامانه آموزش مداوم دانشگاه علوم پزشکی واریزمی *گ*ردد

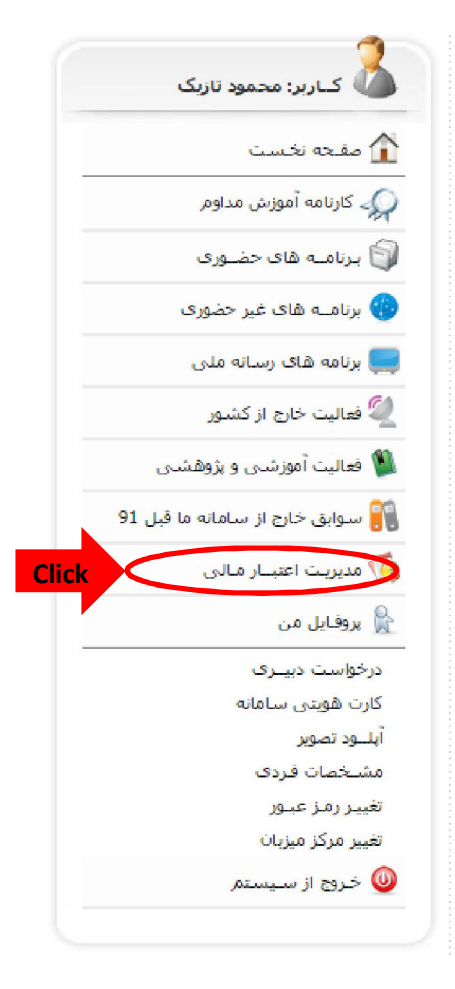

براي شارژ حساب مالي کافي است از طريق پنل کاربري خود با استفاده از کارت های عضو شبکه شتاب به صورت اینترنتی نسبت به شارژ حساب خود اقدام نمایید.

ابتدا در پنل کاربري خود بر روي گزینه **مدیریت اعتبار مالی** کلیک .کنید در صفحه جدید می بایست بر روی گزینه **"افزایش اعتبار مالی در این مرکز به صورت آنلاین " کلیک کنید** 

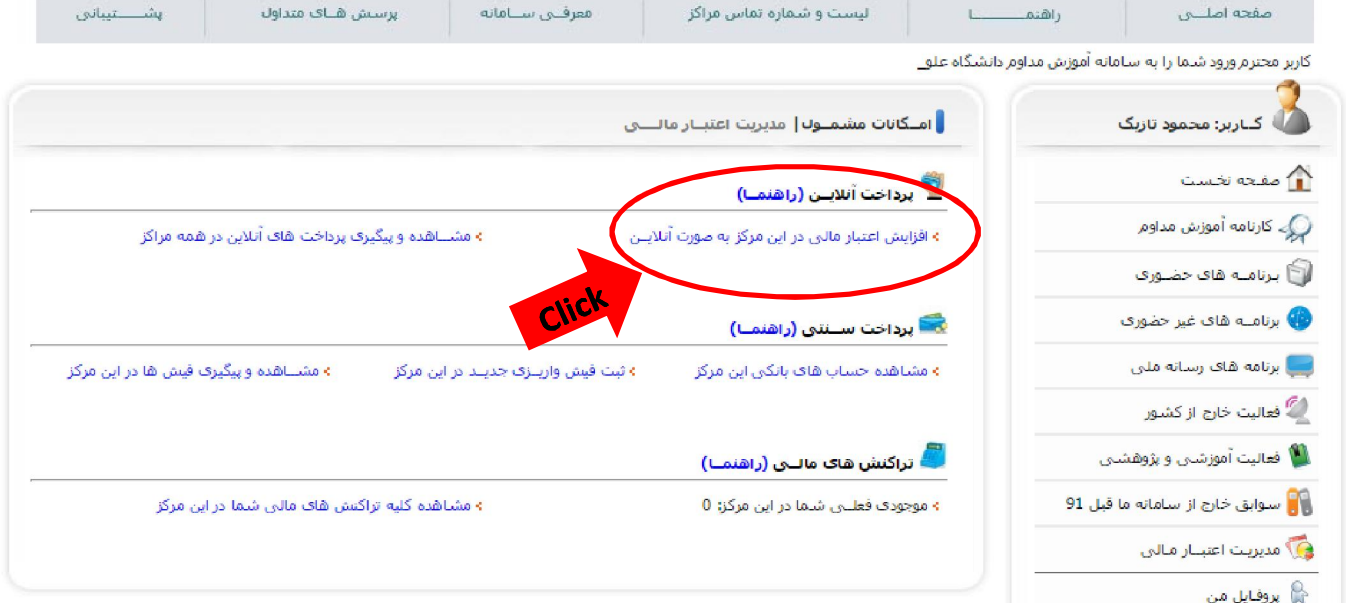

اکنون در این صفحه می بایست مبلغ شارژ را وارد نمایید . مبلغ شارژ طبق این جدول وارد می شود

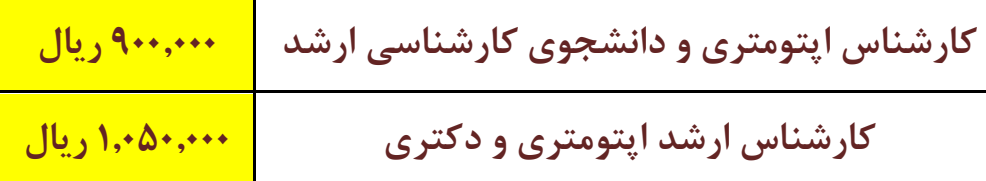

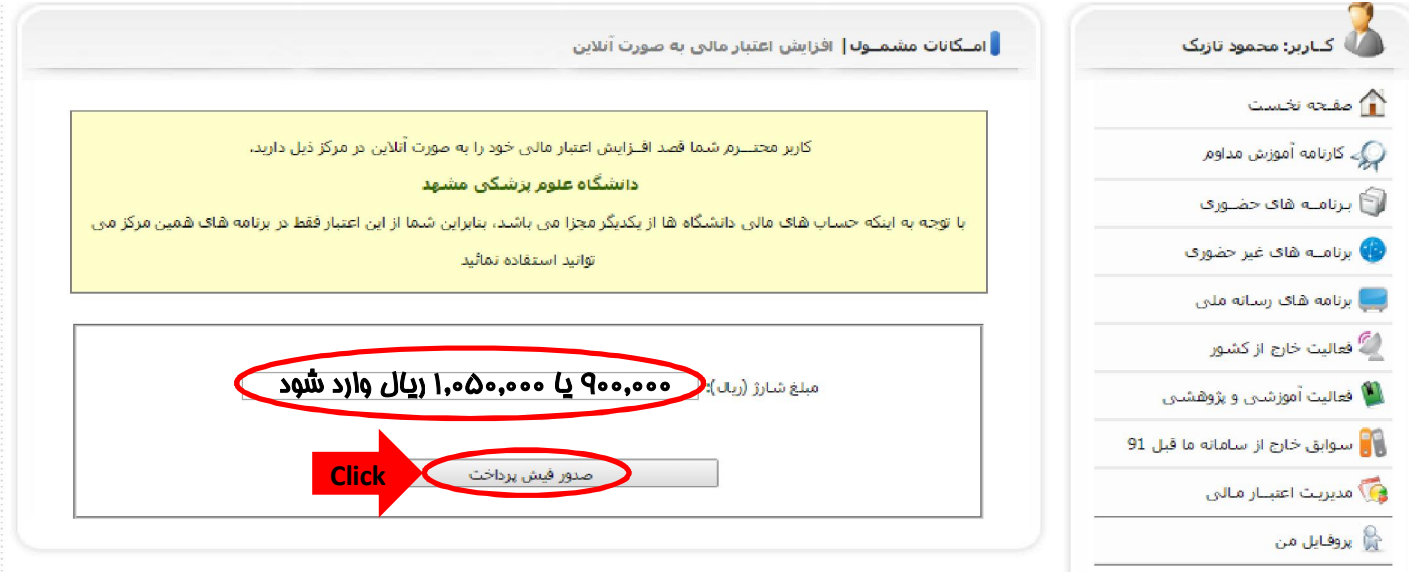

در صفحه بعد بر روی گزینه تایید و پرداخت آنلاین کلیک کرده و از طریق دروازه پرداخت اینترنتی

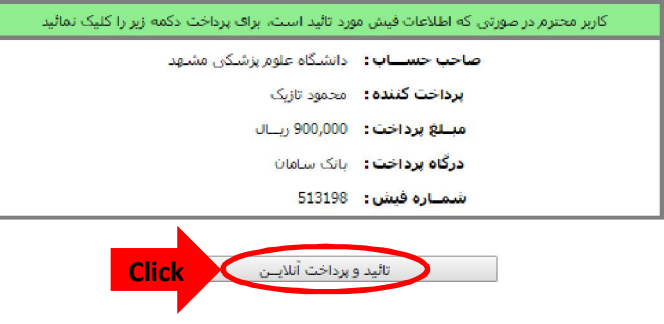

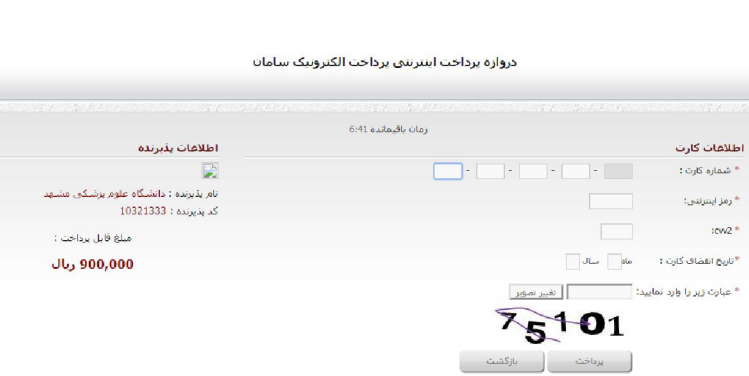

بانک سامان عملیات پرداخت را تکمیل نمایید.

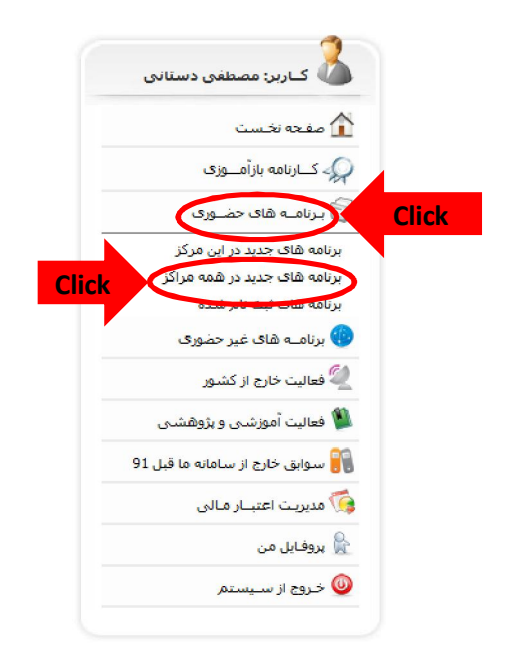

حال پس از شارژ حساب مالی می توانید به راحتی در **پانزدهمین کنگره اپتومتري خراسان** ثبت نام نمایید

براي ثبت نام در کنگره در پنل کاربري خود در قسمت سمت و راست سایت بر روي گزینه برنامه هاي حضوري کلیک کرده پس از باز شدن منو بر روی برنامه های جدید در همه مراکز کلیک نمایید.

عدد شناسهدر پنجره بازشده جدید در قسمت **53621** بر روي دکمه جستجو را وارد نموده و

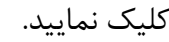

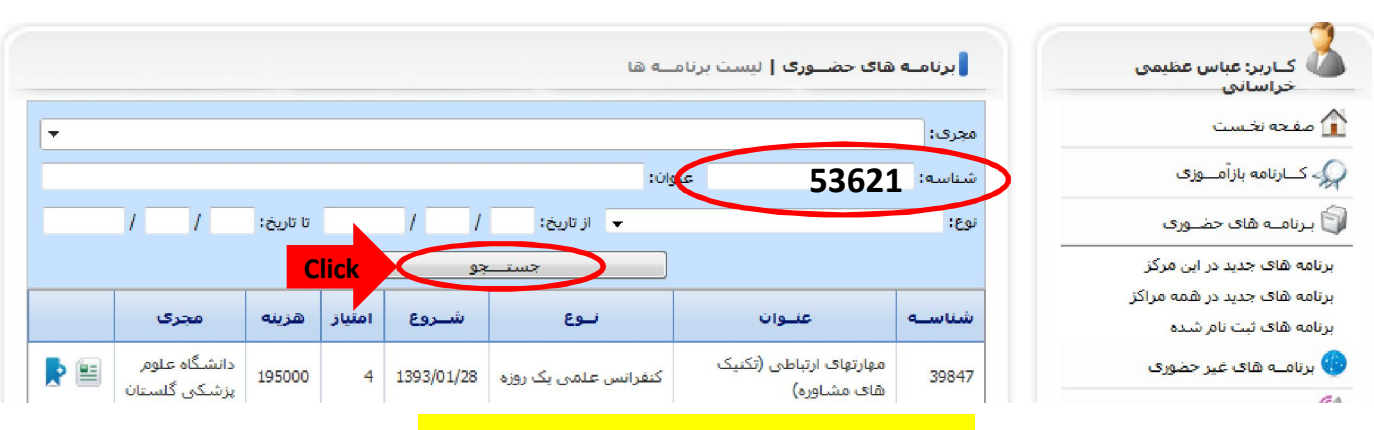

## اکنون در پنجره جدید، گزینه <mark>"سمینار اپتومتری و سندرم بینایی کامپیوتر"</mark> را مشاهده می نمایید که با

.کلیک بر روي گزینه ثبت نام مانند شکل زیر ثبت نام شما انجام خواهد شد

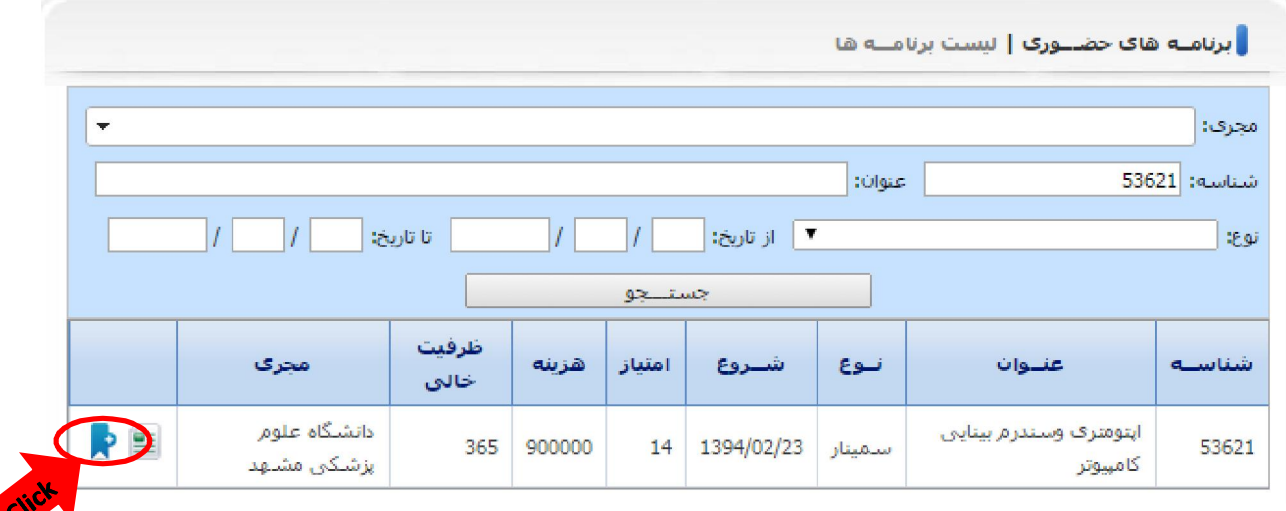

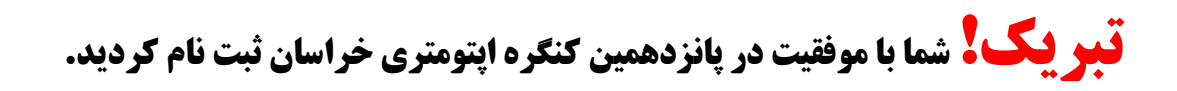

| برنامـه های حضــوری | لیست برنامــه ها

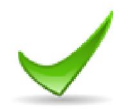

مشمــول محتــرم هزینه برنامه از اعتبار مالی شما کسـر و نام شـمــا در لیسـت شرکت کنندگان برنامــه مورد نظر ثبت گردید، بدیهی کسب امتیاز برنامه منوط به حضور جنابعالی در برنامه و تائید أن توسط مدير سيستــم خواهد بود

**راهنماي نحوه بازیابی رمز عبور**

<span id="page-6-0"></span>در صورتی که رمز عبور خود را فراموش کرده اید در صورت داشتن آدرس ایمیل خود که در زمان ثبت نام در سامانه آن را ثبت کردید و یا شماره تلفن همراهی که آن را در سامانه آموزش مداوم دانشگاه ثبت نموده اید، به راحتی می توانید رمز عبور خود را بازیابی نمایید. براي این کار کافی است مراحل زیر را دنبال کنید. ابتدا در قسمت سمت راست سایت و در قسمت ورود کاربران بر روی <mark>بازیابی رمز عبور</mark> کلیک کنید...

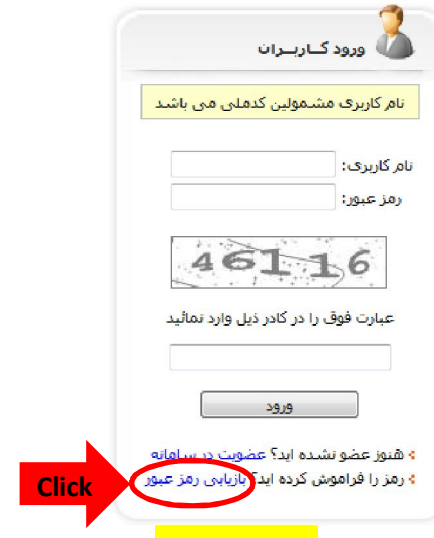

در صفحه جدید پس از وارد کردن کد کاربري (**کد ملی خود**)، نحوه بازیابی رمز عبور خود را از طریق <mark>پیامک</mark> و یا <mark>ایمیل</mark> انتخاب نموده و پس از وارد کردن کد امنیتی نمایش داده شده، بر روی <mark>تایید و ادامه</mark> کلیک کنید.

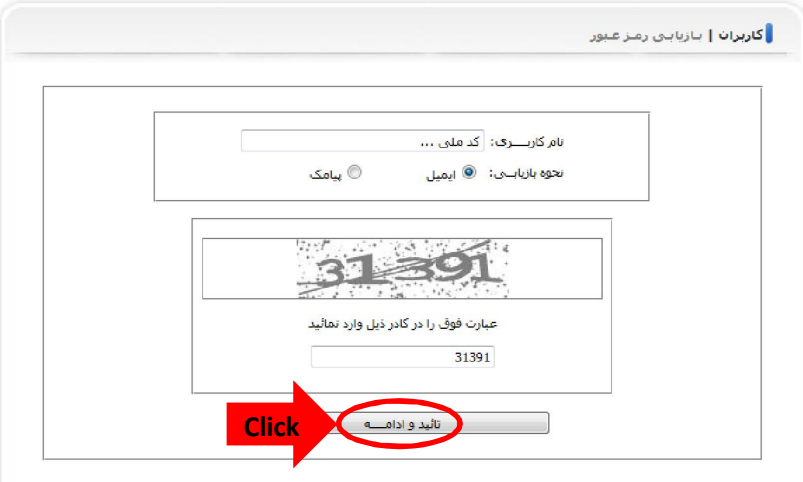

درصورت انتخاب هر کدام از گزینه های پیامک و یا ایمیل پنجره ای مشابه پنجره زیر برای شما باز می شود

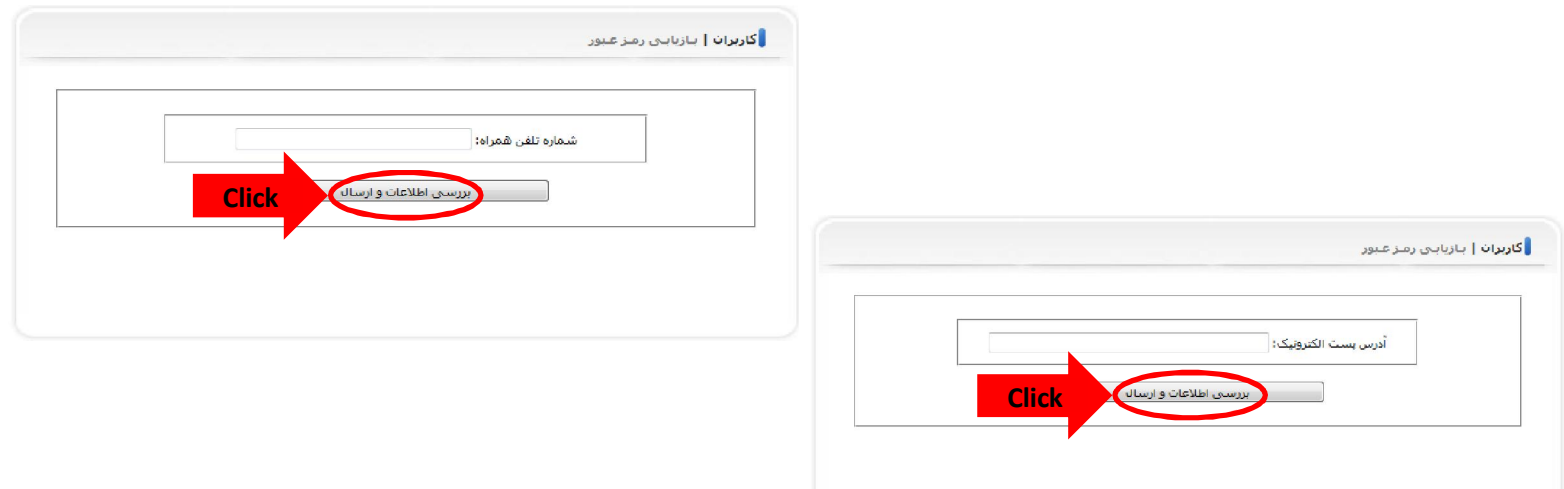

در صورتی که آدرس ایمیل و یا شماره تلفن همراه شما با همان آدرس و شماره تلفنی که **در زمان ثبت نام در سامانه آموزش مداوم** وارد کردید یکسان باشد، رمز شما برایتان ارسال می گردد.

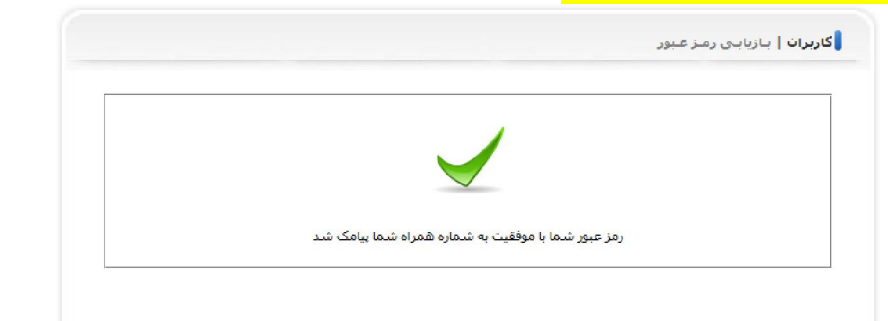

اما اگر شماره همراه و یا ایمیل وارد شده با اطلاعات سامانه مطابقت نداشته باشد، <mark>ارسال رمز میسر نبوده</mark> و باید با پشتیبانی سامانه آموزش مداوم در مرکز میزبان خود تماس بگیرید. برای دریافت لیست شماره تلفن مراکز میزبان لینک زیر را کلیک کنید.

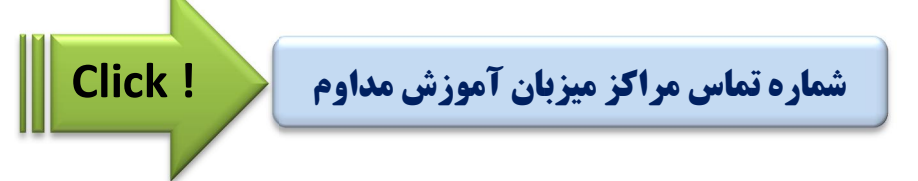

پس از اخذ رمز عبور می توانید در کنگره ثبت نام نمایید. در صورت نیاز به راهنمایی جهت ثبت نام روي لینک زیر کلیک نمایید.

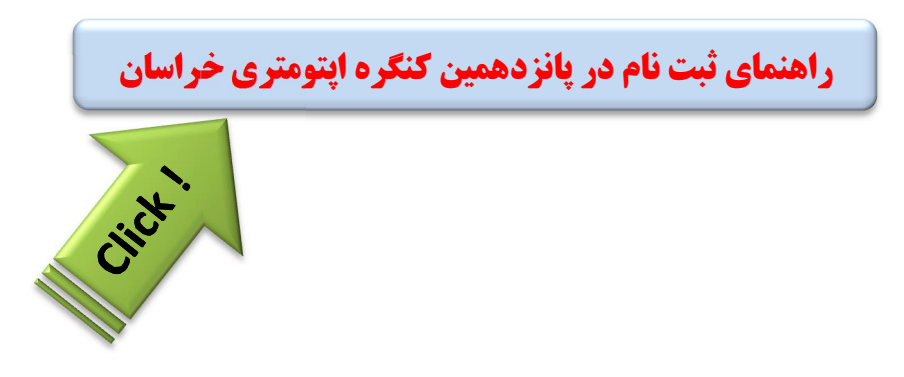

## **راهنماي ثبت نام در سامانه آموزش مداوم دانشگاه علوم پزشکی**

<span id="page-8-0"></span>برای ثبت نام در سامانه آموزش مداوم پس از ورود به سامانه به نشانی www.ircme.ir در قسمت سمت راست صفحه بر روی عضویت در سامانه کلیک نمایید.

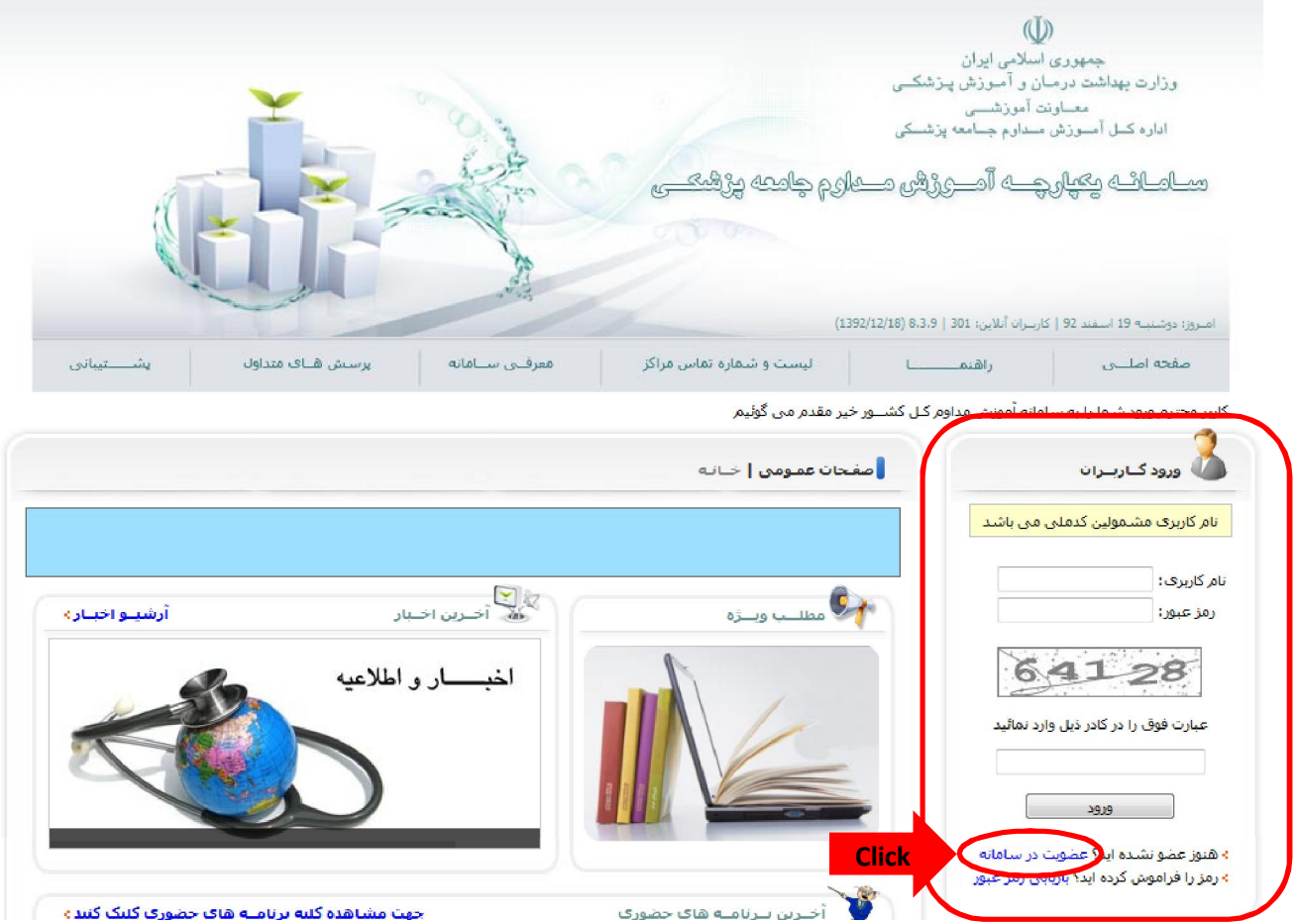

در پنجره باز شده باید شماره ملی خود و عبارت امنیتی نمایش داده شده را وارد نمایید.

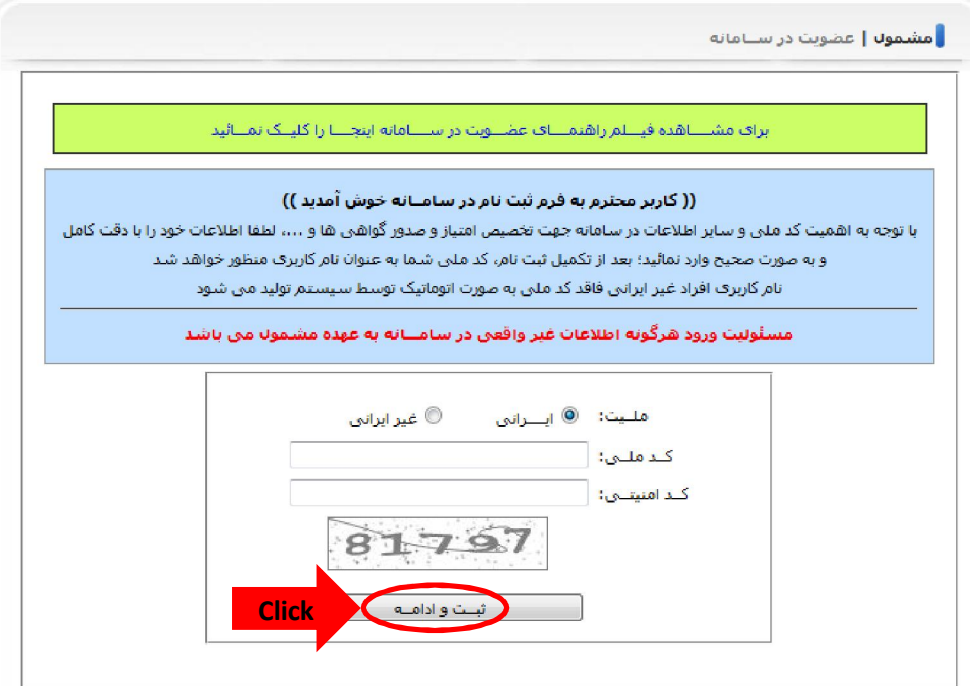

در صفحه جدید تمامی قسمت های فرم را تکمیل نمایید.

نکته **خیلی خیلی خیلی مهم** این که در هنگام ورود آدرس ایمیل و شماره تلفن همراه نهایت دقت را به عمل آورید زیرا در هر زمان که نیاز به **هرگونه پیگیري** و یا **بازیابی رمز عبور** داشته باشید دسترسی به رمز عبور **فقط و فقط و فقط** از طریق همین شماره تلفن همراه و یا آدرس ایمیل امکان پذیر خواهد بود. پس تاکید می گردد حتما شماره تلفن همراه و آدرس ایمیل خودتان یا نهایتا شماره و آدرسی که مطمئن هستید در سال هاي آینده آن را **فراموش نمی کنید** وارد نمایید.

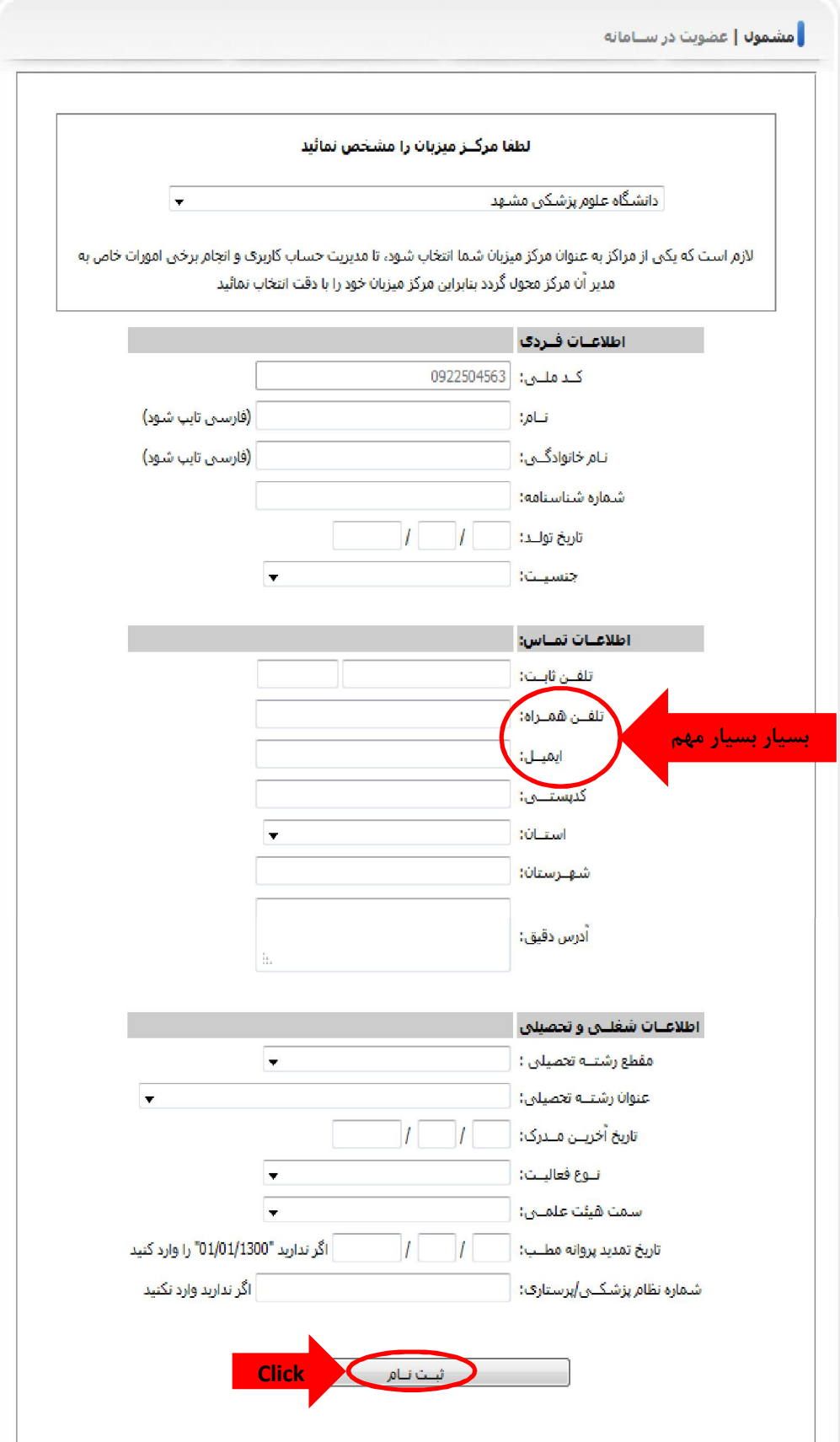

پس از پر کردن تمامی فیلد ها و کلیک بر روي ثبت نام در صورتی که هیچ مشکلی وجود نداشته باشد با پیام زیر مواجه شده و نام کاربري (کد ملی) و رمز عبور خود را دریافت می نمایید.

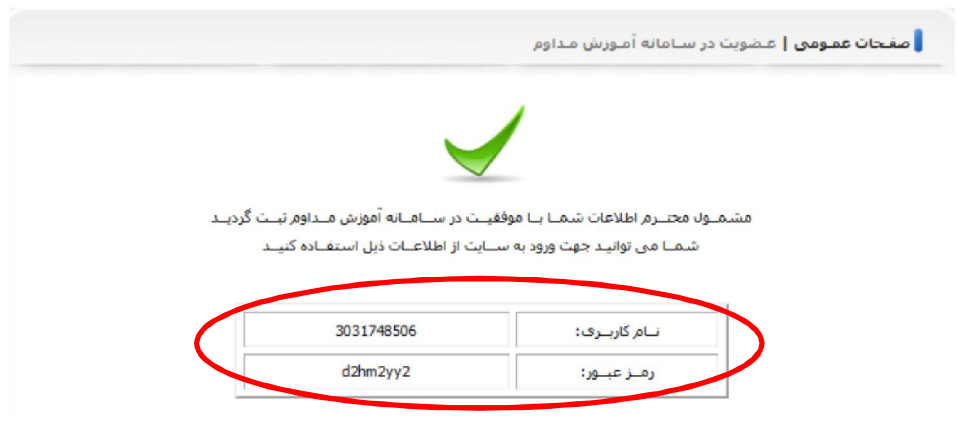

در حفظ و نگهداري رمز عبور خود نهایت دقت را به عمل آورید و در صورتی که تمایل به تعویض رمز عبور خود داشته باشید پس از ورود به پنل کاربري خود از طریق منوي زیر می توانید رمز خود را تغییر دهید.

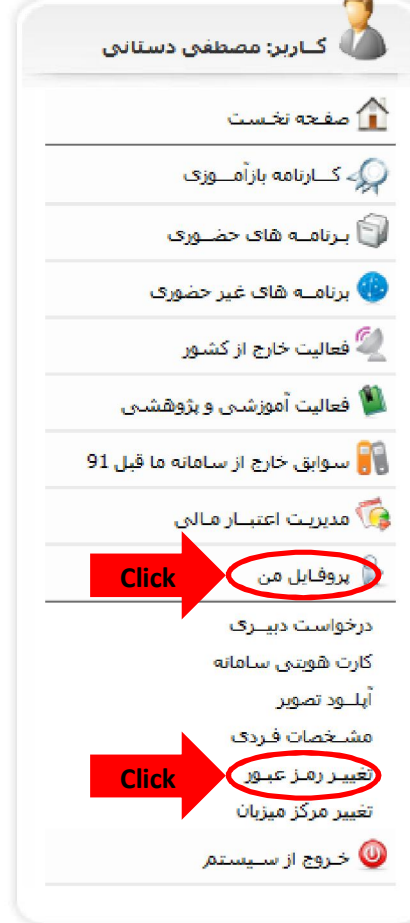

<span id="page-11-0"></span>پس از ورود به پنل کاربري خود در صورتی که هزینه کارت هویتی سامانه آموزش مداوم خود را پرداخت نکرده باشید، سایت اجازه دسترسی به هیچ کدام از قسمت ها را به شما نخواهد داد. بنابراین الزامی است قبل از هر کار نسبت به پرداخت هزینه کارت هویتی خود و بارگذاری عکس پرسنلی اقدام نمایید:

ابتدا باید از کشوي موجود در تصویر، دانشگاهی که می خواهید کارت شما از آنجا صادر شود را انتخاب نموده و سپس بر روي "**صدور فیش پرداخت آنلاین**" کلیک نمایید.

**راهنماي نحوه پرداخت هزینه کارت** 

**هویتی در سامانه آموزش مداوم**

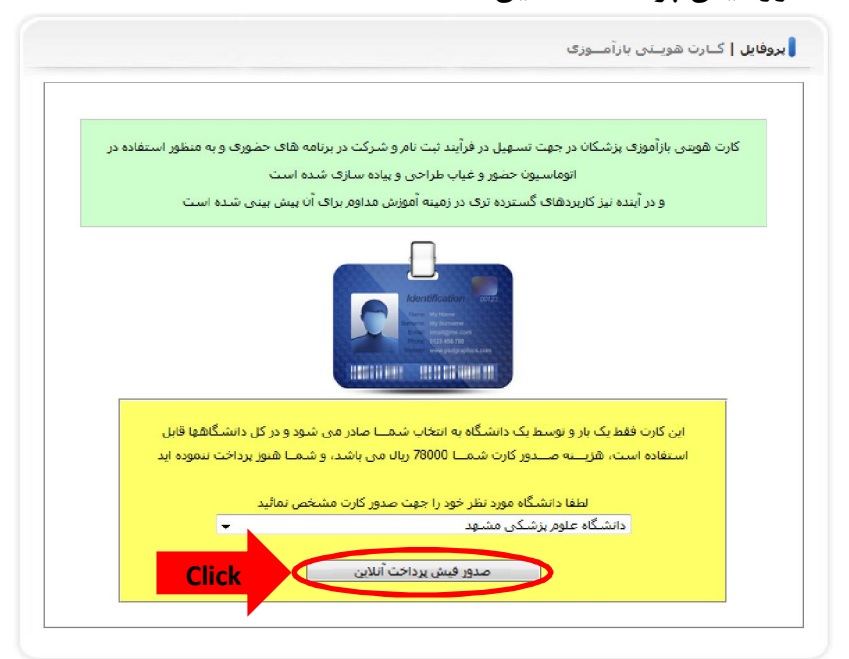

بر روی **تایید و پرداخت انلاین** کلیک کرده و مراحل پرداخت را از طریق سایت بانک ملت دنبال کنید.

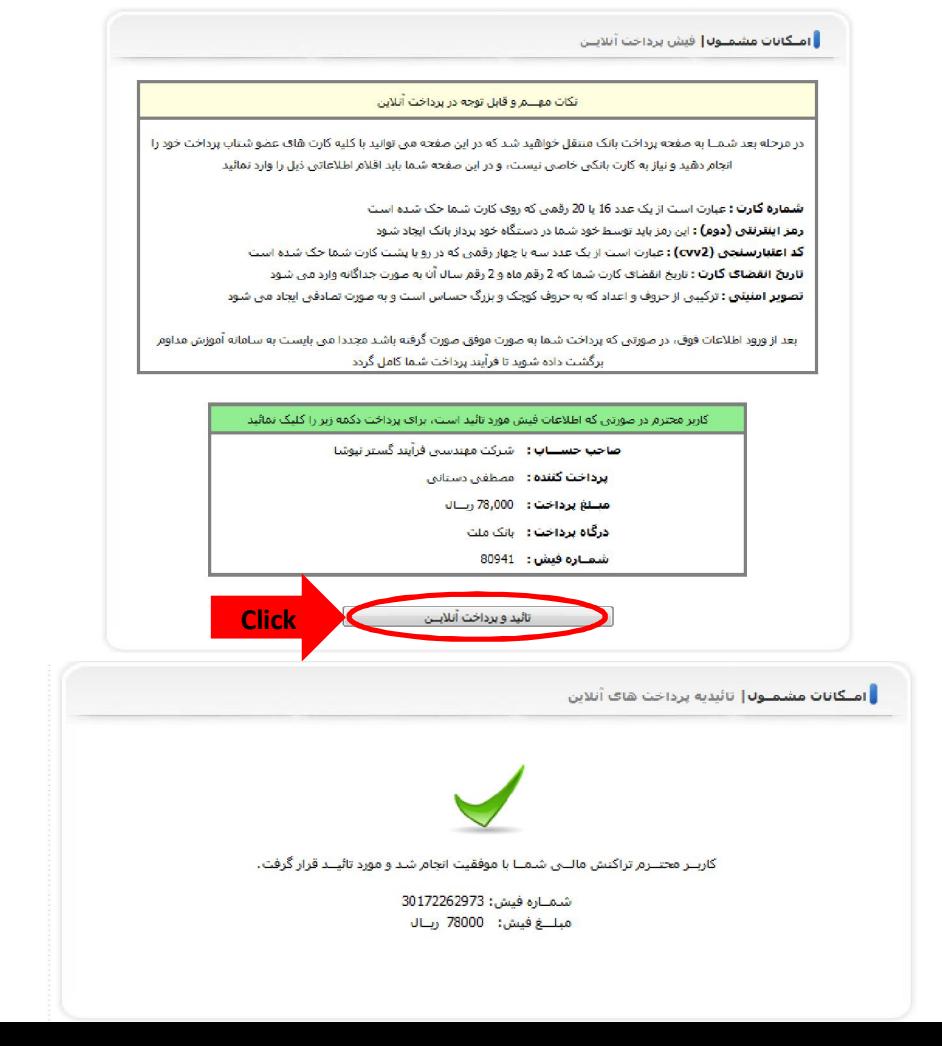

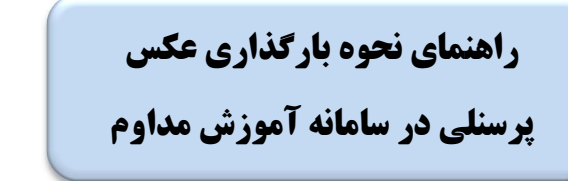

<span id="page-12-0"></span>پس از ورود به پنل کاربري خود در صورتی که عکس پرسنلی خود را آپلود نکرده باشید، سایت اجازه دسترسی به هیچ کدام از قسمت ها را به شما نخواهد داد. بنابراین الزامی است قبل از هر کار نسبت به پرداخت هزینه کارت هویتی خود و بارگذاري عکس پرسنلی اقدام نمایید:

 با توجه به راهنمایی موجود درسایت عکس خود را آماده نموده و طبق تصاویر زیر عمل کنید: نظر به اینکه عکس شما براي صدور کارت و ... استفاده می شود لذا دقت کنید که عکس داراي مشخصات زیر باشد: **نوع عکس: فقط پرسنلی رنگی تمام رخ با وضوح و کیفیت مناسب پیکسل 150×200ابعاد: کلیوبایت 100حجم: حداکثر رنگ پس زمیــنه: سفید ل: ت فایمفر JPG**

ابتدا بر روي دکمه Browse کلیک کنید و در پنجره باز شده آدرس محل ذخیره عکس خود را وارد نمایید.

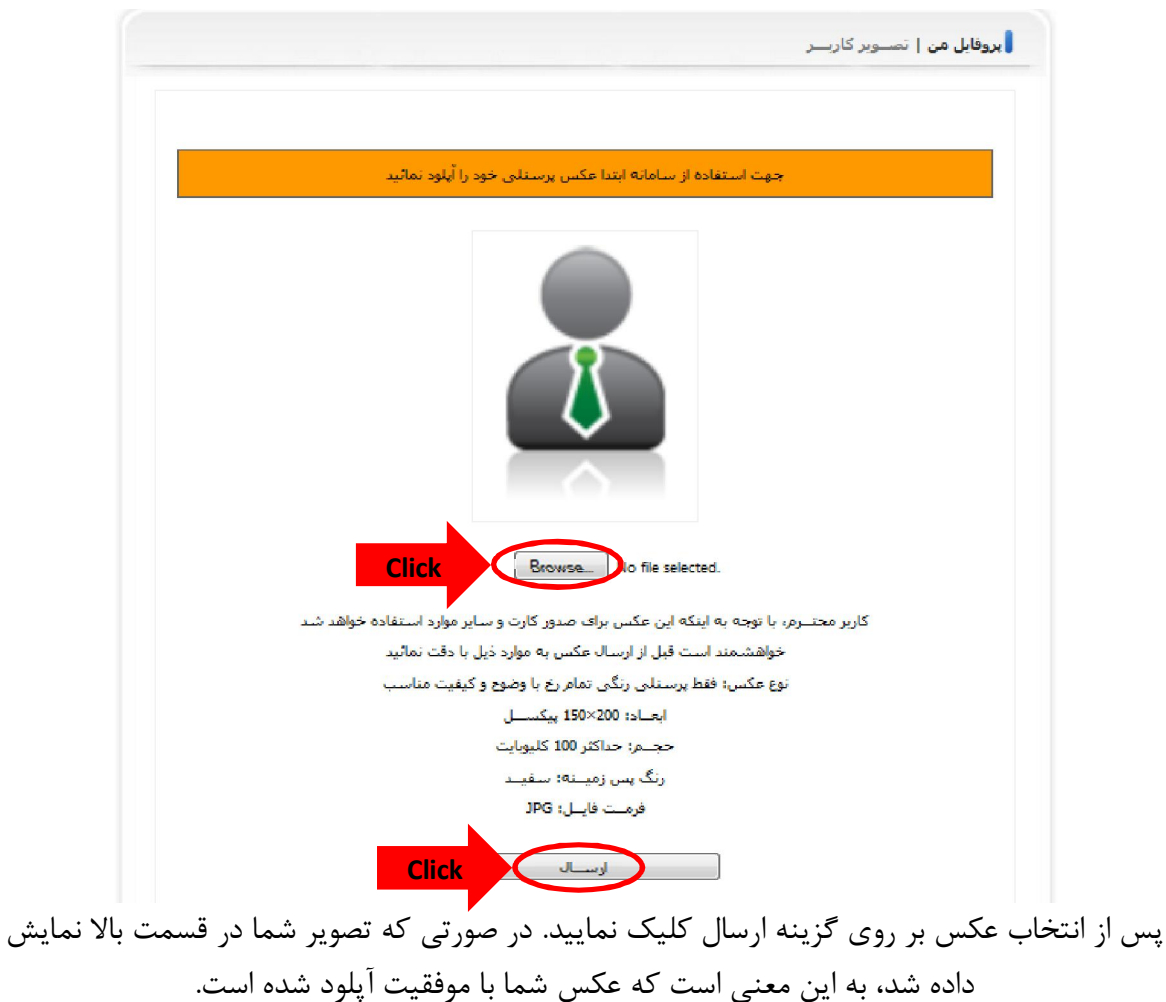